# brother

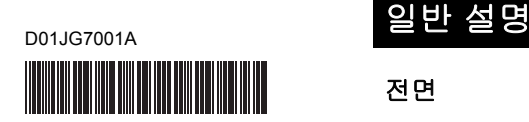

# **TEG FLG HSG TR**

P-touch

# 한국어 **E850TKW** 빠른 설정 가이드

P-touch 모델 E850TKW를 구입해 주셔서 감사합니다. .<br>새로 선보이는 E850TKW는 직관적이고 조작이 쉬운 다양한 기능을 가진 라벨 프린터로, 전문적 외관의 고품질 라벨을 만들어 드립니다. 이 설명서에는 기본적인 P-touch 사용 절차가 포함되어 있습니다. 제품을 사용 하기 전에 설명서를 모두 읽고, 필요 시 참고할 수 있도록 잘 보관해 주십시오. 사용 가능한 옵션과 소모품은 국가마다 다를 수도 있습니다.

# 사용 가능한 설명서

최신 설명서를 다운로드하려면 Brother 지원 웹사이트[\(support.brother.com\)](support.brother.com) 에서 모델 페이지에 있는 설명서를 클릭합니다.

### ■ 제품 안전 가이드

이 가이드에는 안전 정보가 제공되어 있습니다. P-touch를 사용하기 전에 읽 어 보십시오.

# 빠른 설정 가이드**(**이 가이드**)**

이 가이드에는 문제 해결 요령과 더불어 P-touch 사용과 관련된 기본 정보가 제공되어 있습니다.

### ■ 사용자 설명서

이 설명서는 P-touch 설정 및 작동, 문제 해결 요령, 유지 보수 지침에 대한 추 가 정보를 제공합니다. 이 설명서는 포함된 CD-ROM에 있습니다.

# **P-touch** 포장 개봉

P-touch를 사용하기 전에 패키지에 다음 품목이 포함되어 있는지 확인하십시오.

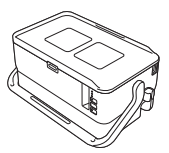

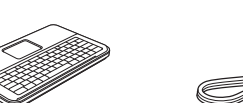

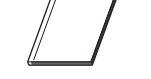

제품 안전 가이드 빠른 설정 가이드 **CD-ROM**

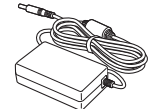

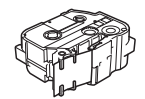

테이프 카세트 리본 카세트 코인 셀 배터리

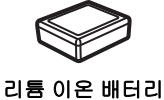

**(PA-BT-4000LI)**

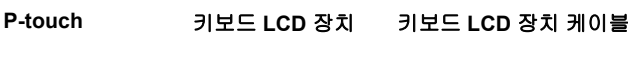

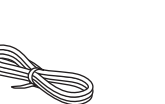

**AC** 어댑터 전원 공급 코드 **USB** 케이블

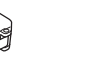

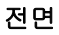

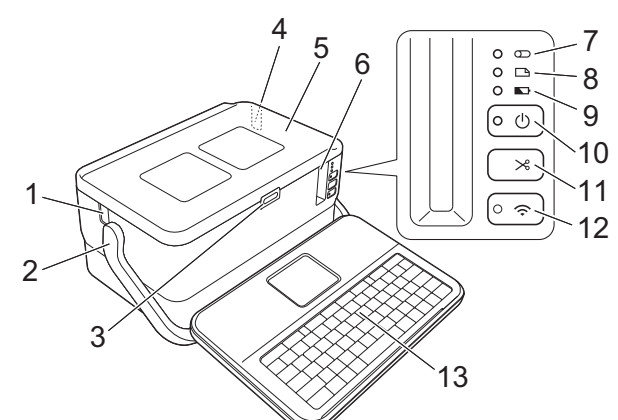

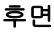

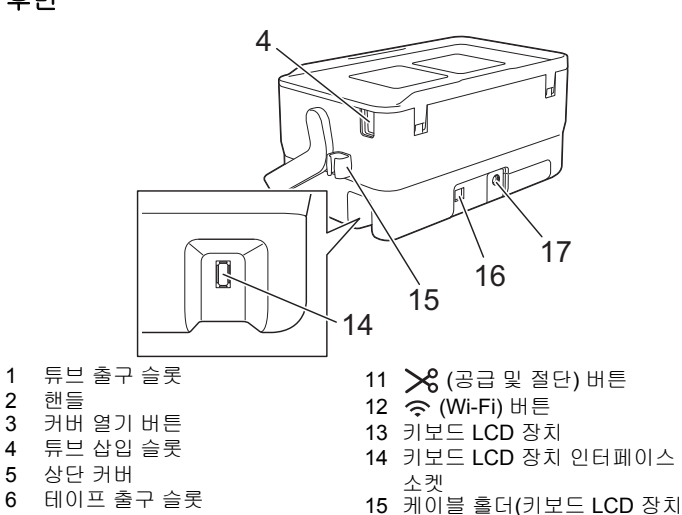

- 케이블용 홀더)
- 16 USB 포트
- 17 AC 어댑터 콘센트

9 (배터리) 표시등 10 (전원) 버튼

7 (튜브) 표시등 8 (라벨) 표시등

### 내부

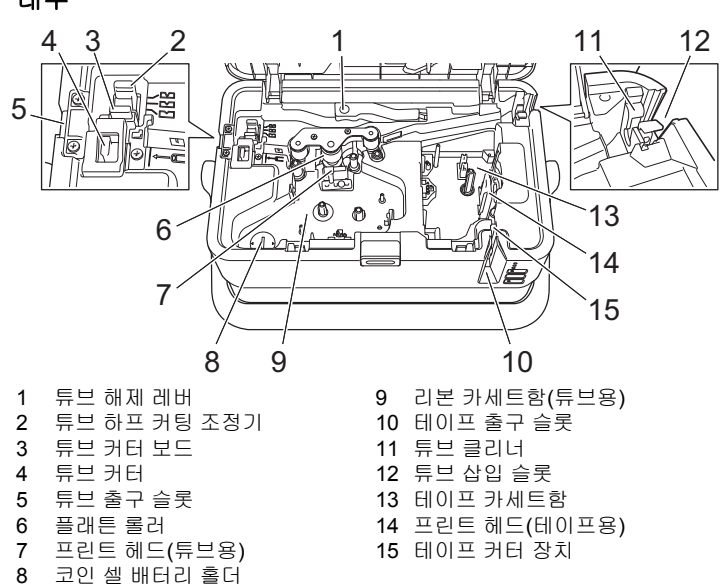

# 중요

P-touch를 사용하기 전에 다음 절차에 따라 보호 필름을 제거하십시오.

- 1 커버 열기 버튼을 눌러 상단 커 버를 엽니다.
- 2 테이프를 잡아당겨 테이프와 함께 필름을 제거합니다.

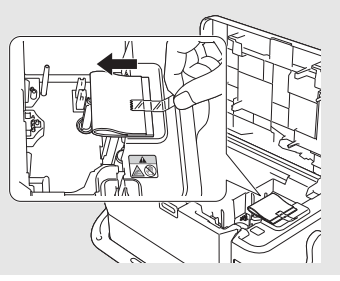

박스에 포함된 구성품은 국가에 따라 다를 수 있습니다.

# 키보드 **LCD** 장치 장착

1. 키보드 LCD 장치 바닥의 커버를 밀어서 <sup>연</sup> 다음 키보드 LCD 장치 케이 블을 연결합니다. 커버를 다시 장착합니다.

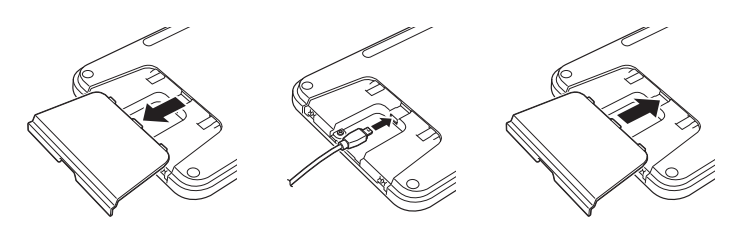

2. 키보드 LCD 장치의 USB 케이블을 P-touch 측면의 소켓에 연결합니다.

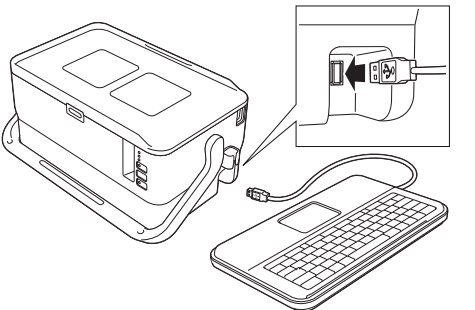

#### 주석

- P-touch를 켜면 키보드 LCD 장치도 같이 켜집니다.
- 키보드 LCD 장치를 P-touch 상단 커버에 밀어 넣어 장착할 수 있습니다. 키보드 LCD 장치를 보관할 때는 장치를 뒤집어서 상단 커버에 장착하 면 먼지가 쌓이거나 더러워지는 것을 막을 수 있습니다.
- 여분의 케이블은 케이블 홀더에 수납할 수 있습니다.

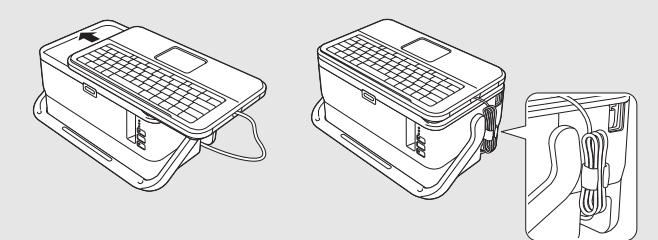

# 코인 셀 배터리 장착

코인 셀 배터리는 LCD 키보드 장치의 내부 시계에 필요한 설정을 유지하는 백 업 전원으로 사용됩니다. P-touch를 장시간 사용하지 않더라도 배터리가 소 모됩니다.

### 중요

- 배터리는 일반 폐기 장소가 아닌 적절한 수거 장소에 폐기하십시오. 또한 해당되는 모든 시, 도 및 해당 지역 규정을 반드시 준수하십시오.
- 배터리를 보관하거나 폐기할 때는 셀로판테이프 등으로 감싸 단락을 방지하십시오.

(배터리 절연 예)

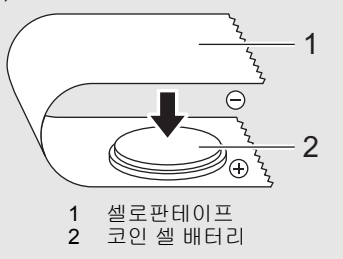

- 2년마다 배터리를 교체하는 것이 좋습니다.
- $\mathbf 1$ . P-touch가 꺼져 있는지 확인합니다.
- 2. 커버 열기 버튼을 눌러 상단 커버를 엽니다.
- 3. 동전 또는 이와 비슷한 물체를 사용하여 코인 <sup>셀</sup> 배터리 커버를 배터리 커버 위의 화살표 방향으로 멈출 때까지 천천히 돌린 다음 코인 셀 배터 리 커버를 분리합니다.

### 중요

코인 셀 배터리 커버를 정지 위치를 넘어 억지로 돌리면 파손될 수 있습 니다.

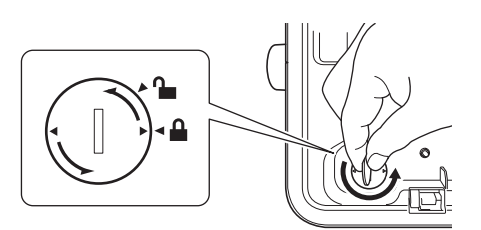

4. 배터리를 장착합니다.

#### 중요

- 새 배터리를 삽입할 때 +와 면이 올바른 방향으로 향하도록 하십시오.
- **5.** 코인 셀 배터리 커버를 원래 위치에 다시 장착합니다. 코인 셀 배터리 커<br>버를 장착하려면, 동전 또는 이와 비슷한 물체를 사용하여 코인 셀 배터 리 커버를 배터리 커버 위의 화살표 반대 방향으로 멈출 때까지 천천히 돌립니다.

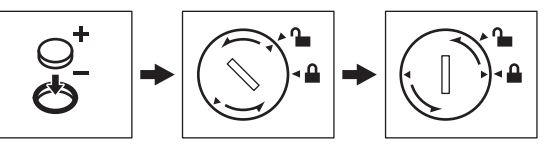

자세한 정보는 사용자 설명서를 참조하십시오.

# <u>전원 공급 장치 연결</u>

#### **AC** 어댑터

이 P-touch에는 AD9100ESA (AC 어댑터)를 사용하십시오. AC 어댑터를 P-touch에 직접 연결하십시오.

- 1. AC 어댑터 코드의 플러그를 P-touch의 "DC IN 24 V"라고 표시된 AC <sup>어</sup> 댑터 콘센트에 삽입하십시오.
- 2. 전원 공급 장치 코드의 플러그를 AC 어댑터에 삽입하십시오.

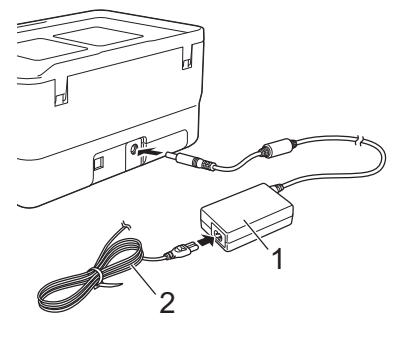

1 AC 어댑터 2 전원 공급 코드

3. 전원 공급 플러그를 표준 전기 콘센트에 삽입하십시오.

#### 중요

- AC 어댑터를 분리하기 전에 P-touch를 끄십시오.
- AC 어댑터 코드 또는 전원 공급 코드를 당기거나 구부리지 마십시오.
- 전원 공급 플러그를 전기 콘센트에 삽입한 후 (•) (전원) 버튼이 활성 화될 때까지 몇 초가 걸릴 수도 있습니다.

#### 주석

P-touch 메모리를 보호 및 백업하기 위해 전원 공급 장치의 플러그를 분 리할 때는 리튬 이온 충전용 배터리(PA-BT-4000LI)를 P-touch에 장착 된 채로 두는 것이 좋습니다.

# 충전용 리튬 이온 배터리 사용

#### ■ 리튬 이온 충전용 배터리 장착

- $1.$  (b) (전원) 버튼을 길게 눌러 P-touch를 끄십시오.
- 2. P-touch 하단의 배터리 커버를 여십시오.
- $3.$  배터리를 배터리함에 삽입하십시오.
- 4. 배터리 커버를 닫으십시오.

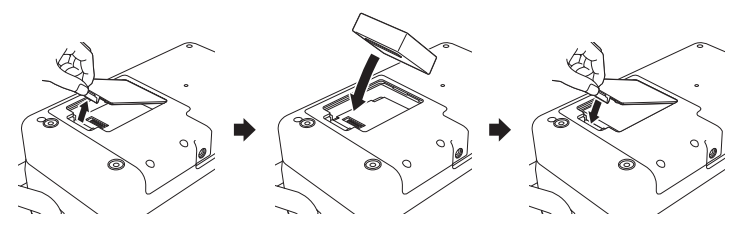

### 충전용 리튬 이온 배터리 분리

 (전원) 버튼을 길게 눌러 P-touch를 끄십시오. 배터리 커버와 배터리를 분리한 후 배터리 커버를 다시 장착하십시오.

■ 충전용 리튬 이온 배터리 충전

### 주석

- 사용하기 전에 배터리를 완전히 충전하십시오.
- 배터리를 완전히 충전하는 데 최대 3시간까지 필요할 수도 있습니다.
- 1. 배터리가 P-touch<sup>에</sup> 설치되어 있는지 확인하십시오.
- $2.$  AC 어댑터 및 전원 공급 코드를 사용하여 P-touch를 전기 콘센트에 연결 하십시오.

아직 켜지 않았다면 (\*) (전원) 버튼을 눌러 P-touch를 켜십시오.

 (배터리) 표시등이 충전 중에는 주황색으로 켜지고 배터리가 완전 히 충전되면 꺼집니다.

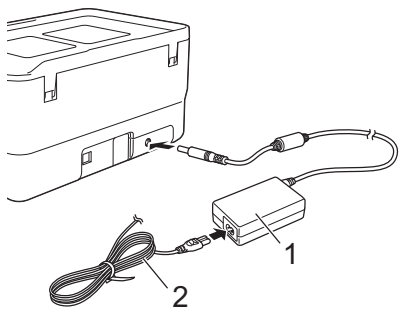

1 AC 어댑터 2 전원 공급 코드

#### 주석

P-touch를 사용하여 인쇄, 공급 또는 다른 작업을 수행하는 도중 충전이 중 지되더라도 작업을 마치면 충전이 자동으로 다시 시작되어 완료됩니다.

# ■ 충전용 리튬 이온 배터리 충전 중지

배터리 충전을 중지하려면 AC 어댑터를 분리하십시오.

### 충전용 리튬 이온 배터리 사용 관련 주의 사항

- 사용하기 전에 배터리를 완전히 충전하십시오. 완전히 충전되기 전에는 사용하지 마십시오.
- 0~40°C의 환경에서 배터리를 충전해야 합니다. 그렇지 않으면 배터리가 충전되지 않고 (배터리) 표시등이 계속 켜집니다. 주변 온도가 너 무 낮거나 너무 높아 충전이 중지되는 경우 0~40°C의 온도에 P-touch를 두고 충전을 다시 시도하십시오.
- 배터리를 장착하고 AC 어댑터를 연결한 상태에서 P-touch를 사용하여 인쇄, 공급 또는 다른 작업을 수행하면 배터리가 완전히 충전되지 않더 라도 (배터리) 표시등이 꺼지고 충전이 중지될 수 있습니다.

# 충전용 리튬 이온 배터리 특성

- 배터리 성능과 수명을 극대화하기 위한 조치는 다음과 같습니다.
- 빨리 방전될 수 있으므로 극고온 또는 극저온에 노출된 장소에서는 배터 리를 사용하거나 보관하지 마십시오. 고온에 노출된 장소에서 충전율이 높은(90% 이상 충전) 충전용 리튬 이온 배터리를 사용하는 경우 빨리 방 전될 수 있습니다.
- P-touch를 장기간 보관하는 경우에는 배터리를 분리하십시오.
- 충전율이 50% 미만인 배터리는 직사광선을 피해 서늘하고 건조한 곳에 보관하십시오.
- 장기간 보관하는 경우 6개월마다 배터리를 충전하십시오.
- 리튬 이온 배터리를 충전하는 동안 P-touch를 만지면 P-touch 일부분이 따뜻하게 느껴질 수 있습니다. 이는 정상이며 P-touch를 안전하게 사용 할 수 있습니다. 하지만 P-touch가 너무 뜨거우면 사용을 중단하십시오.

# 튜브 삽입

 $\mathbf 1$ . 상단 커버를 여십시오.

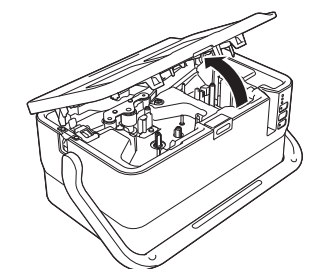

 $2.$  튜브 해제 레버를 위로 당기십시오

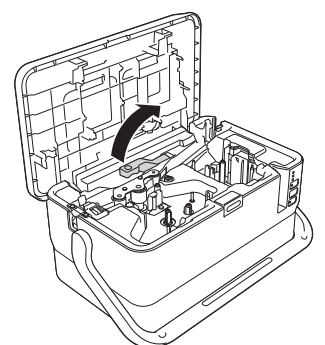

**3.** 튜브 끝이 P-touch의 "|ㅡㄷ" 표시에 도달하게끔 그림에 표시된 대로 튜<br>- 브를 통과시킨 후 튜브 해제 레버를 아래로 누르십시오.

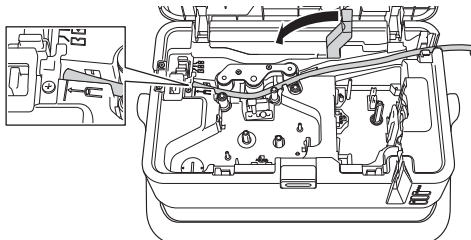

4. 상단 커버를 닫습니다.

#### 주석

- 튜브의 두께가 불규칙하거나 표면이 거친 경우 또는 더럽거나 구부러 지거나 납작해진 튜브는 사용하지 마십시오. 제품에 문제가 발생할 수 있습니다.
- P-touch 사용 시 튜브 출구 슬롯을 통해 직사광선이 P-touch에 직접 들어오지 않는 곳에 놓으십시오.
- 튜브 하프 커팅 조정기를 사용하여 3개 설정 가운데 하나의 설정으로 하프 커팅 깊이를 조정할 수 있습니다.
- 투브가 걸리거나 완전히 절단되지 않는 경우 X (공급 및 절단) 버 튼을 사용하여 수동으로 튜브를 완전히 절단하십시오. (!) (전원) 표 시등이 녹색 점등에서 녹색 점멸로 변할 때까지 2~10초 동안 버튼을 누르고 있다가 놓으십시오. 버튼을 놓으면 튜브가 절단됩니다.

# 리본 카세트 삽입

- $1.$  상단 커버를 여십시오.
- 2. 리본 카세트를 리본 카세트함에 삽입한 <sup>후</sup> 테이프 카세트가 올바로 장착 될 때까지 아래로 균등하게 누르십시오.

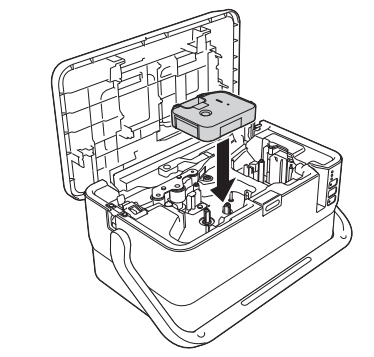

 $3.$  상단 커버를 닫습니다.

# 테이프 카세트 삽입

TZe 테이프, FLe 라벨 및 HSe 튜브 카세트를 P-touch에 사용할 수 있습니다.

### 중요

새 테이프 카세트에 마분지 스토퍼가 있는 경우 카세 트를 삽입하기 전에 스토퍼를 제거하십시오.

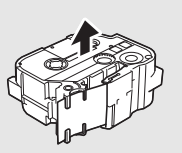

1. 테이프 끝이 구부러지지 않고 테이프 가이드를 통과하는지 확인하십시 오. 그렇지 않으면 그림에 표시된 대로 테이프 가이드를 통과하도록 하 십시오.

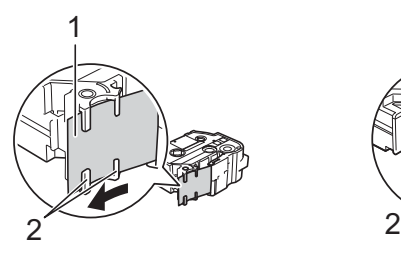

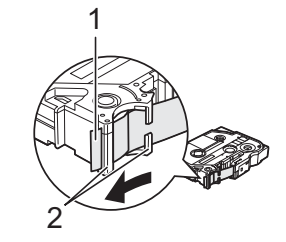

- 1 테이프 끝
- 2 테이프 가이드(실제 모양이 테이프 너비에 따라 다를 수도 있음)
- 2. 커버 열기 버튼을 눌러 상단 커버를 엽니다.
- $3.$  테이프 끝이 P-touch 테이프 출구 슬롯을 향하게 하여 테이프 카세트를 테이프 카세트함에 삽입한 후, 테이프 카세트가 올바로 장착될 때까지 아래로 균등히 누르십시오.

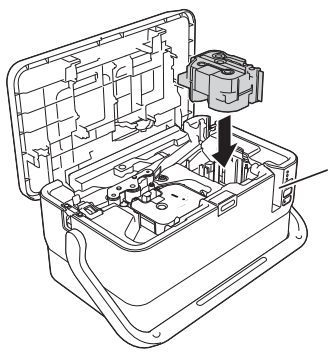

1 테이프 출구 슬롯

#### 중요

- 테이프 카세트를 삽입할 때 테이프와 잉크 리본이 프린트 헤드에 걸리 지 않도록 하십시오.
- 테이프가 늘어지지 않도록 한 후 테 이프 카세트를 조심스럽게 삽입하 십시오. 테이프가 늘어진 경우 카 세트가 삽입될 때 테이프가 돌출부 (2)에 걸리고 구부러지거나 주름이 져 테이프가 걸리게 됩니다. 테이프의 늘어짐을 해결하려면 1 단계의 그림을 참조하여 테이프 가

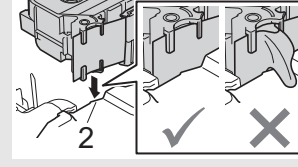

1

- 이드의 테이프 외부를 당기십시오.
- 테이프 카세트를 분리할 때는 테이프가 돌출부(2)에 걸리지 않도록 하십시오.
- 4. 상단 커버를 닫습니다.

# 중요

직사광선, 고온, 다습 또는 먼지가 많은 곳을 피해 서늘하고 어두운 장소 에 테이프 카세트를 보관하십시오. 밀봉된 포장을 개봉한 후에는 최대한 빨리 테이프 카세트를 사용하십시오.

# 전원 켜기**/**끄기

**켜기:** (<sup>1</sup>) (전원) 버튼을 눌러 **P-touch**를 켜십시오. (<sup>1</sup>) (전원) 표시등이 녹색 으로 켜집니다.

끄기**:** (전원) 버튼을 다시 길게 눌러 P-touch를 끄십시오. 전원이 꺼질 때 까지 (전원) 표시등이 주황색으로 켜질 수 있습니다.

#### 중요

P-touch를 끌 때 心 (전원) 표시등이 꺼질 때까지 배터리를 제거하거나 AC 어댑터를 분리하지 마십시오.

# 키보드 **LCD** 장치 설명

### 키 이름 및 기능

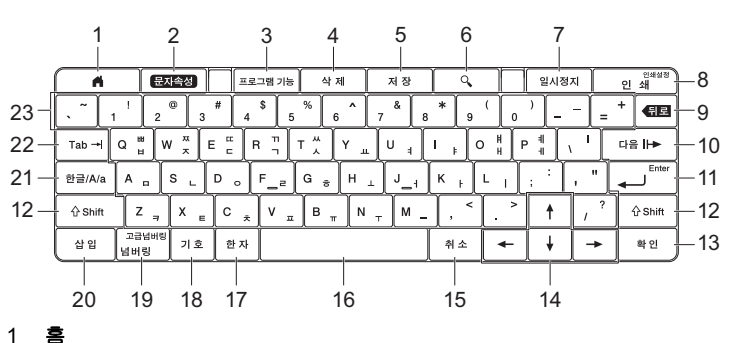

- 메뉴를 선택하기 위해 홈 화면으로 돌아갑니다.
- 2 문자속성
- 문자와 속성을 설정합니다.
- 3 프로그램 기능 등록된 프로그램을 엽니다.
- 4 삭제
- 입력된 모든 텍스트 또는 모든 텍스트와 현재 설정을 삭제합니다.
- 5 저장 ...<br>생성된 데이터를 파일 메모리에 저장합니다.
- 6 미리보기 튜브의 경우, 인쇄하기 전에 점검할 수 있도록 입력된 문자열을 보여줍니다. 라벨의 경우, 인쇄될 라벨의 이미지를 설정된 레이아웃으로 보여줍니다.
- 7 일시정지
- 인쇄를 중지합니다. 8 인쇄 **/** 인쇄 설정
	- 현재 데이터를 테이프 또는 튜브에 인쇄합니다.
	- **Shift** 키와 조합하여 사용하는 경우 여러 매를 인쇄하거나 인쇄 설정 을 변경합니다.
- 9 뒤로
- ...<br>커서 왼쪽의 문자를 삭제합니다.
- 10 다음 다음 페이지를 만듭니다.
- 11 **Enter**
	- 텍스트를 입력할 때 새 행을 추가합니다.
- 표시된 옵션을 선택합니다. 12 **Shift**
- 문자 키 또는 숫자 키와 조합하여 사용하는 경우 대문자 또는 기호를 입력 합니다.
- 13 확인
- 표시된 옵션을 선택합니다. 14 커서(↑ ↓ ← → )
	- 커서를 화살표 방향으로 이동합니다.
- 15 취소 현재 명령을 취소하고 디스플레이를 데이터 입력 화면 또는 이전 단계로 되돌립니다.
- 16 스페이스
	- 공백을 삽입합니다.
- 설정을 기본값으로 되돌립니다. 17 한자
- 한자를 입력하려면 이 키를 사용합니다.
- 18 기호
- 사용 가능한 기호 목록에서 기호를 선택하고 입력합니다.
- 19 고급넘버링 **/** 넘버링 일련번호를 설정합니다.
- 20 삽입
- 타임 스탬프, 바코드, 데이터베이스 또는 전송된 기호를 삽입합니다.
- 21 한**/**영
- 입력 모드를 선택합니다.
- 22 **Tab** 튜브의 경우, 인쇄 매수에 대한 값을 설정합니다. 라벨의 경우, 탭을 삽입합니다.
- 23 레터
	- 문자 또는 숫자를 입력합니다.

### 홈 화면

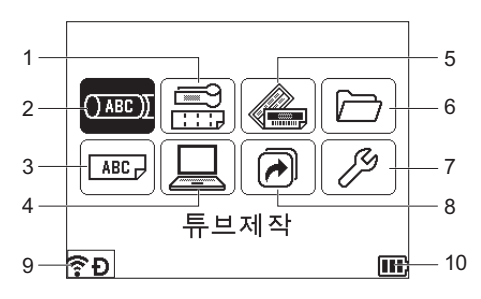

1 라벨 종류

다음 일곱 가지 유형에서 라벨 유형을 지정합니다. 면판/케이블 랩/케이 블 플래그/패치 패널/펀치다운 블록/다이컷 플래그/반전 라벨.

- 2 튜브 제작 튜브 제작 화면을 표시합니다.
- 3 라벨 제작
- 라벨 제작 화면을 표시합니다.

4 전송된 템플릿 컴퓨터에서 전송된 데이터를 검색합니다.

- 5 자동 서식
- 사전 설정된 템플릿과 레이아웃에서 라벨 서식을 지정합니다.
- 6 파일 메모리에 저장된 데이터를 검색합니다.
- 7 설정
- P-touch의 다양한 설정을 지정합니다. 8 프로그램 기능 등록
- 프로그램을 등록하고 삭제하고 이름을 바꿉니다.
- 9 무선 연결

왼쪽 아이콘은 Wi-Fi®의 연결 상태를 나타내고, 오른쪽 아이콘은 Wireless Direct의 연결 상태를 나타냅니다.

**◇ ◇ Mi-Fi** 모드에서 연결됨

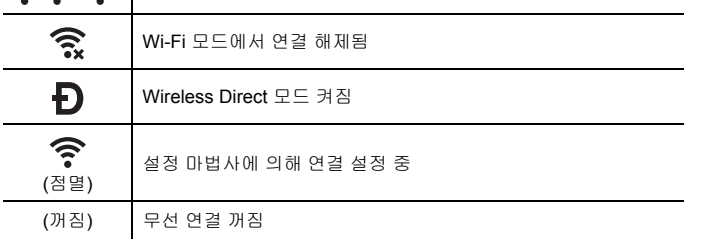

#### 10 배터리 레벨

남은 배터리 레벨을 나타냅니다. 리튬이온 배터리를 사용할 때만 표시됩 니다.

**000) - 완충 - 000 - 낮음 - 2015** - 충전 중 **lld**)-중간 ┃ - 방전

#### ■ 튜브 제작 화면

#### 주석

P-touch를 구입한 후 튜브 제작 화면을 처음으로 열면 장착한 튜브의 지 름과 길이를 설정하는 화면이 나타납니다.

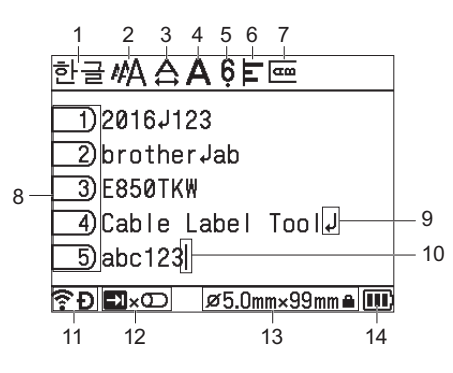

# 1 입력 모드

- 현재 입력 모드를 나타냅니다.
- 2~7 스타일 지침
- 현재 문자 크기(2), 문자 폭(3), 스타일(4), 6/9 표시(5), 정렬(6), 그리고 세로 인쇄위치(7) 설정을 나타냅니다.
- 8 페이지 번호
- 페이지 번호를 나타냅니다.
- 9 엔터**/**리턴 기호
- 텍스트 행의 끝을 나타냅니다. 10 커서
	- 현재 데이터 입력 위치를 나타냅니다. 커서 왼쪽에 문자가 입력됩니다.
- 11 무선 연결
- 무선 연결의 현재 상태를 나타냅니다. 홈 화면의 설명에서 무선 연결을 참 조하십시오.
- 12 탭 키 디스플레이
- **Tab** 키를 눌러 인쇄 수량 설정 화면을 표시할 수 있음을 나타냅니다. 13 튜브 크기
	- 입력된 텍스트에 따라 다음과 같이 튜브 크기를 나타냅니다. 튜브 지름 × 튜브 길이. 튜브 길이가 지정된 경우에는 튜브 크기의 오른쪽에도 표시됩니다.

#### 14 배터리 레벨

남은 배터리 레벨을 나타냅니다. 리튬이온 배터리를 사용할 때만 표시됩 니다. 홈 화면의 설명에서 배터리 레벨을 참조하십시오.

라벨 제작 화면

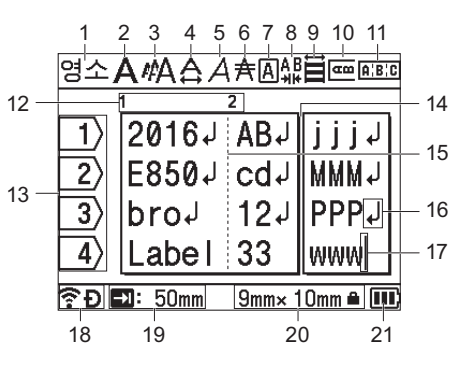

- 1 입력 모드
	- 현재 입력 모드를 나타냅니다.
- 2~10 스타일 지침
	- 현재 글꼴(2), 문자 크기(3), 문자 폭(4), 문자 스타일(5), 밑줄(6), 테두리(7), 문자 간격(8), 정렬(9), 그리고 세로 인쇄위치(10) 설정을 나타냅니다. 정렬 지침은 선택된 라벨 종류에 따라 표시되지 않을 수도 있습니다.
- 11 레이아웃 지침
- 방향, 레이아웃, 구분자, 역방향, 반복 텍스트 설정을 나타냅니다. 표시되는 항목은 선택한 라벨 유형에 따라 다릅니다.
- 12 블록 번호 블록 번호를 나타냅니다.
- 13 행 번호
- 라벨 레이아웃 내의 행 번호를 나타냅니다.
- 14 페이지 구분선
- 페이지의 끝과 다음 페이지의 시작을 나타냅니다.
- 15 블록 구분선 블록의 끝을 나타냅니다.
- 16 엔터**/**리턴 기호
	- 텍스트 행의 끝을 나타냅니다.
- 17 커서 현재 데이터 입력 위치를 나타냅니다. 커서 왼쪽에 문자가 입력됩니다.
- 18 무선 연결 무선 연결의 현재 상태를 나타냅니다. 홈 화면 섹션의 무선 연결을 참조하 십시오.
- 19 탭 길이 설정
- 설정된 탭 길이를 나타냅니다.
- 20 테이프 크기 입력한 텍스트에 대해 다음과 같이 테이프 크기를 나타냅니다. 테이프 너비 × 라벨 길이. 라벨 길이가 지정된 경우에는 ● 가 테이프 크기 오른쪽에 표시됩니다.
- 21 배터리 레벨

남은 배터리 레벨을 나타냅니다. 리튬이온 배터리를 사용할 때만 표시됩 니다. 홈 화면 섹션에서 *배터리 레벨*을 참조하십시오.

# 테이프 공급

### 중요

- 테이프 카세트를 삽입한 후 테이프와 잉크 리본에 늘어진 부분이 없도 록 테이프를 공급하십시오.
- **P-touch**가 테이프 출구 슬롯에서 라벨을 꺼내고 있을 때 라벨을 당기 지 마십시오**.** 당기면 잉크 리본이 테이프와 함께 배출됩니다. 잉크 리 본이 배출되면 테이프는 더 이상 제 기능을 할 수 없습니다.
- 인쇄 중이거나 테이프를 공급할 때 테이프 출구 슬롯을 막지 마십시오. 막으면 테이프가 걸립니다.

# 배출 및 절단

배출 및 절단 기능은 공 테이프를 약 22.3 mm 공급한 후 테이프를 절단합니다.

 $1.$   $\chi$  (공급 및 절단) 버튼을 누르십시오. [배출&절단?]이 LCD에 나타납니다.

2. 또는 키를 사용하여 [배출&절단]<sup>을</sup> 선택한 다음 확인 또는 **Enter** <sup>키</sup> 를 누릅니다. 테이프가 공급되는 동안 [실행중입니다] 메시지가 나타난 다음 테이프가 절단됩니다.

#### 주석

이 기능을 종료하거나 취소하려면 취소 키를 누릅니다.

#### 배출

이 기능을 사용하면 테이프가 약 22.3 mm 전진하면서 빈 라벨이 테이프 카세 트로부터 튀어나옵니다. 이러한 동작은 가위를 사용해 절단해야 하는 섬유 테 이프를 사용할 때 권장됩니다.

- $1.$   $\%$  (공급 및 절단) 버튼을 누르십시오. [배출&절단?]이 LCD에 나타납니다.
- 2. 또는 키를 사용하여 [배출]<sup>을</sup> 선택한 다음 확인 또는 **Enter** 키를 <sup>누</sup> 릅니다. 테이프가 공급되는 동안 [실행중입니다] 메시지가 나타납니다.

#### 주석

이 기능을 종료하거나 취소하려면 취소 키를 누릅니다.

# 입력 문자 설정

텍스트를 입력할 때, 한글, 영문 대문자 또는 영문 소문자를 입력하려면 입 력 모드 키를 눌러 해당 입력 모드로 전환하십시오.

# **LED** 표시등

표시등 점등과 점멸로 P-touch 라벨 프린터 상태가 표시됩니다. 이 섹션에 사 용된 기호는 다음과 같이 다양한 표시등 색상과 패턴의 의미를 갖고 있습니다.

= 표시등이 점등됨

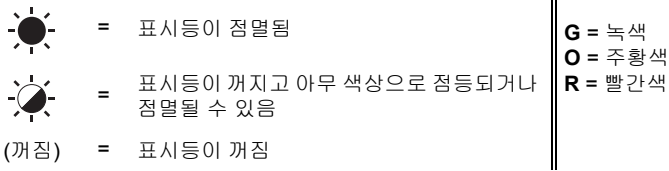

(꺼짐) = 표시등이 꺼짐

예: G - <sup>→</sup> = 표시등이 녹색으로 점멸됨

## 튜브**,** 라벨**,** 전원 표시등

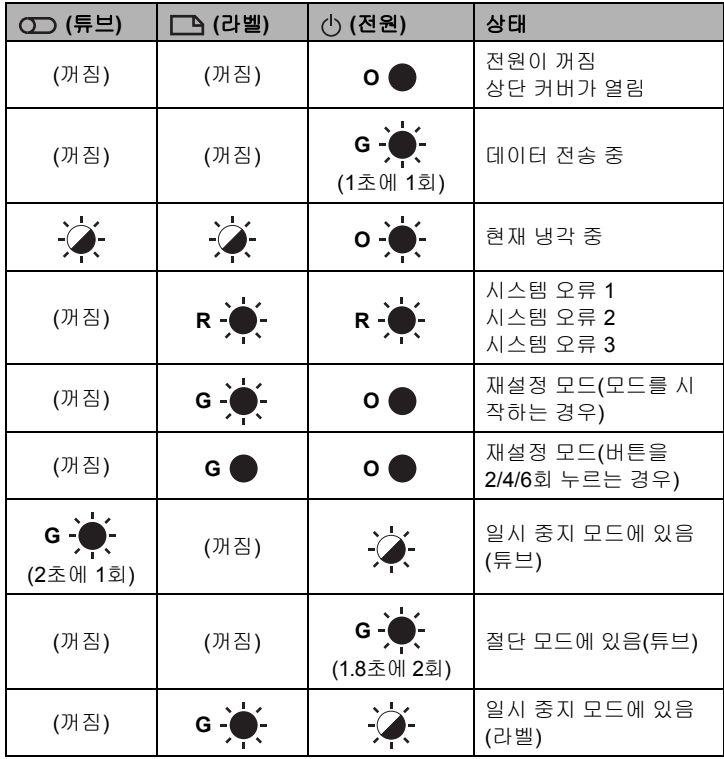

## ■ 배터리 표시등

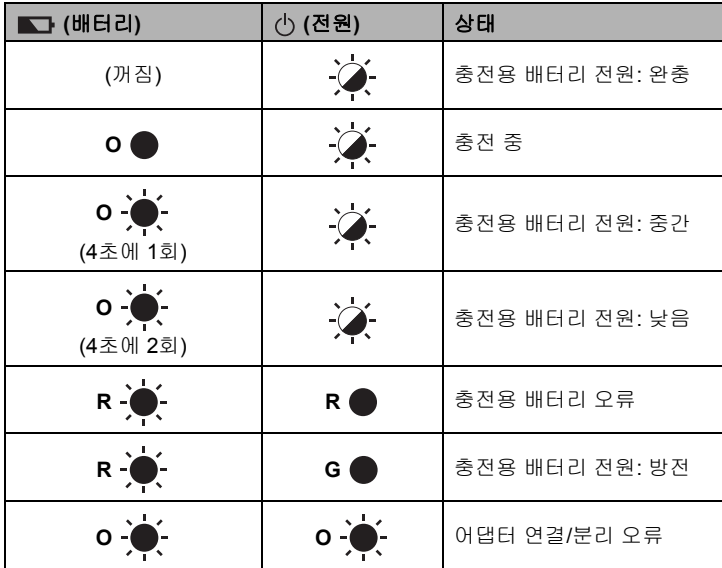

#### **Wi-Fi** 표시등

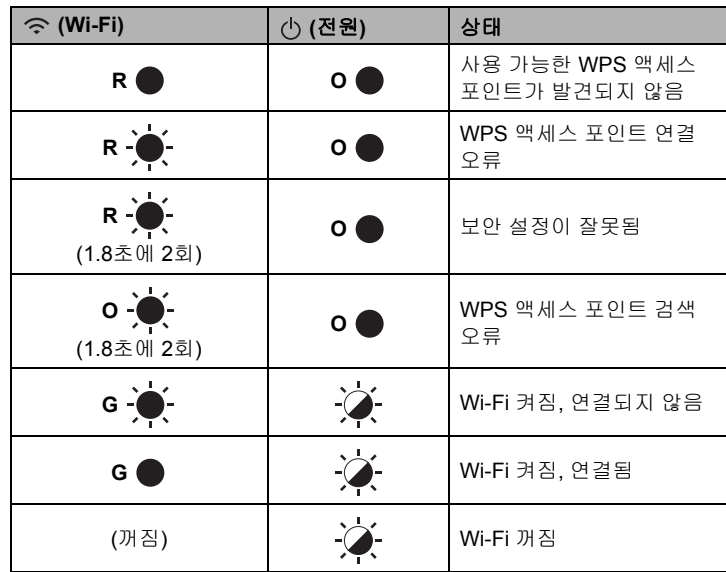

# 제품 사양

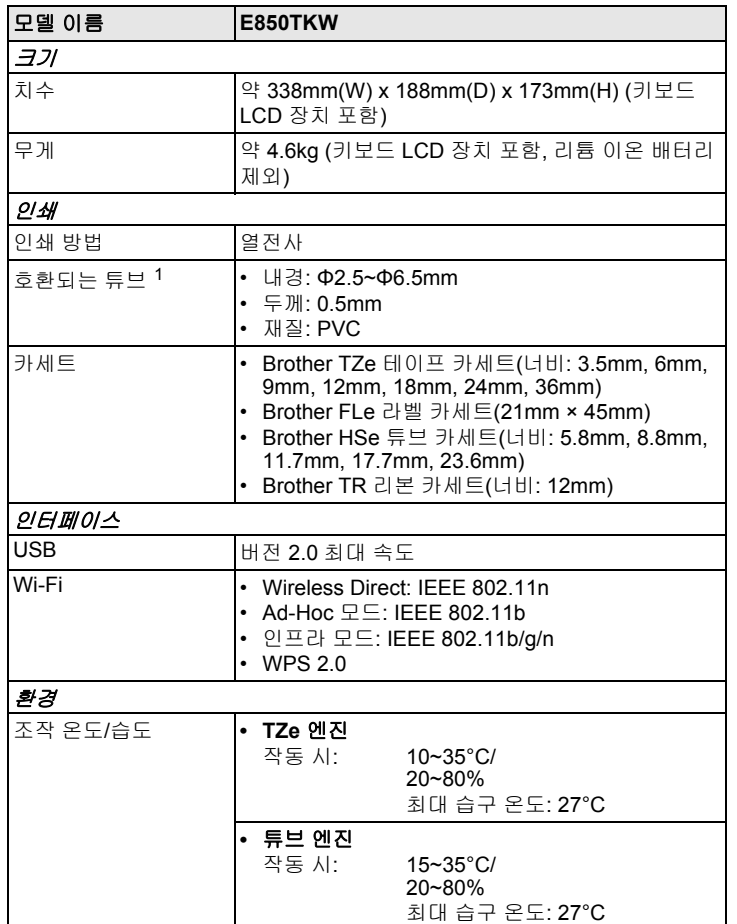

<span id="page-6-0"></span><sup>1</sup> 사용하는 튜브 유형에 따라 고품질의 인쇄 결과를 얻지 못할 수도 있습니 다. 튜브를 사용하기 전에 테스트 인쇄를 통해 결과를 확인하십시오.

### **Brother** 지원 웹 사이트

지원 웹사이트([support.brother.com\)](http://support.brother.com/)를 방문하십시오.

- 다음 정보를 확인하실 수 있습니다.
- 소프트웨어 다운로드
- 설명서/문서
- 자주 묻는 질문(문제 해결, 프린터 사용 시 유용한 정보)
- 소모품 정보
- 최신 OS 호환성 정보
- 이 웹사이트의 내용은 통보 없이 변경될 수 있습니다.

# 튜브 또는 라벨 제작

P-touch 키보드 LCD 장치를 사용해서 튜브와 라벨용 데이터를 만들고 인쇄할 수 있습니다. P-touch는 휴대용이기 때문에 무선 신호의 세기나 다른 장치에 연결에 대한 걱정 없이 단일 장치처럼 사용할 수 있고 언제 어디서나 사용할 수 있습니다.

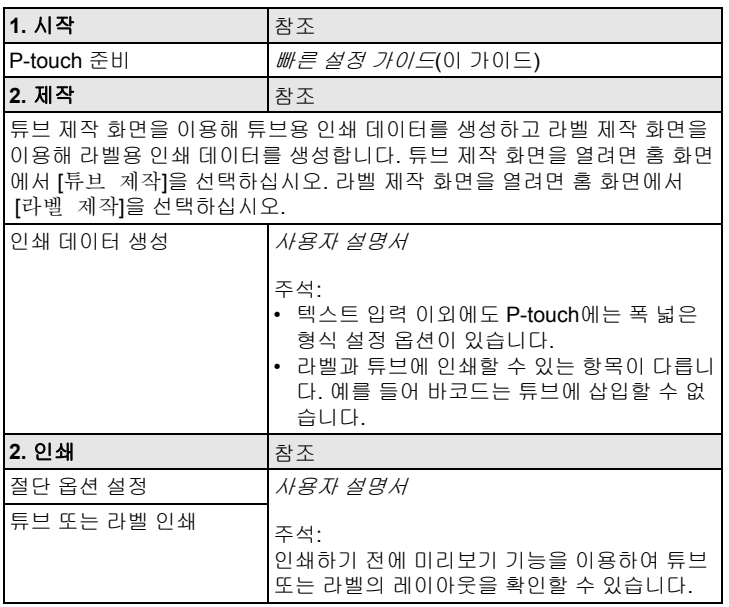

# 모바일 장치를 사용하여 라벨 제작

P-touch는 독립적인 라벨 프린터로 사용할 수 있습니다. 또는 모바일 장치에 연결하고 Brother 응용 프로그램을 이용해서 모바일 장치에서 직접 라벨을 제 작하고 인쇄할 수 있습니다.

라벨을 모바일 장치에서 인쇄하려면 Brother 응용 프로그램을 모바일 장치에 설치한 다음 P-touch를 모바일 장치에 연결하십시오.

프린터에서사용할수있는모바일 응용프로그램에 대한 자세한 내용은 [support.brother.com/g/d/f5f9](https://support.brother.com/g/d/f5f9) 를 참조하십시오.

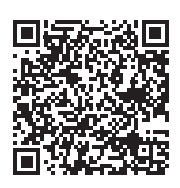

# 모바일 장치에 **P-touch** 연결

- 1. P-touch<sup>를</sup> <sup>켠</sup> 다음 (Wi-Fi) 표시등이 녹색으로 점등할 때까지 (Wi-Fi) 버튼을 길게 누릅니다.
- 2. Apple iPhone/iPad/iPod touch 또는 Android™ 장치에서 Wi-Fi 기능을 <sup>켭</sup> 니다.
- 3. Apple iPhone/iPad/iPod touch 또는 Android™ 장치에서 응용 프로그램 을 시작한 다음 응용 프로그램에서 P-touch를 프린터로 선택합니다. "PT-E850TKW" 또는 "DIRECT-\*\*\*\*\*\_PT-E850TKW"를 선택합니다. "\*\*\*\*\*"는 제품 시리얼 번호의 마지막 다섯 자리 숫자입니다.

P-touch 바닥에서 시리얼 번호 라벨을 확인할 수 있습니다. 암호(네트워크 키)가 요구되면 "00000000"을 입력하십시오.

# 컴퓨터를 사용하여 튜브 또는 라벨 제작

#### 주석

컴퓨터에서 P-touch를 사용하려면 P-touch 소프트웨어와 프린터 드 라이버를 설치해야 합니다. 설치하려면 P-touch와 함께 제공된 인스톨러 CD-ROM을 사용하십

시오.

• 미리 무선 네트워크의 SSID(네트워크 이름)와 암호(네트워크 키)를 알아 놓는 것이 좋습니다.

P-touch를 컴퓨터에 연결하고 Cable Label Tool 또는 P-touch Editor 소프트 웨어를 사용하여 보다 복잡한 구조의 튜브나 라벨을 만들 수 있습니다. 자세한 정보는 사용자 설명서를 참조하십시오.

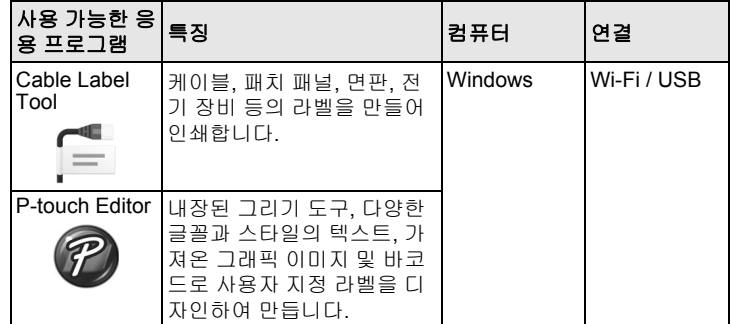

# 케이블 라벨 종류

P-touch 키보드 LCD 장치를 사용해서 홈 화면에서 "라벨 종류"를 선택하거 나, P-touch를 컴퓨터에 연결하고 Cable Label Tool을 사용하여 다양한 종류 의 케이블 라벨을 만들 수 있습니다.

다음과 같은 종류의 케이블 라벨을 사용할 수 있습니다.

#### 주석

- 이 섹션에서는 키보드 LCD 장치 사용 시 표시되는 화면을 이용하여 다양한 라벨 종류를 설명합니다.
- 케이블 라벨 종류에 대한 자세한 정보는 *사용자 설명서*를 참조하십시오.

#### 면판

이 유형의 라벨을 사용하여 다양한 면판을 식별할 수 있습니다. 텍스트 블록 이 단일 라벨에 균등하게 배치됩니다.

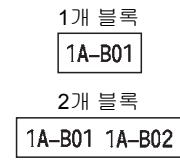

### 케이블 외피

이 유형의 라벨을 케이블 또는 와이어 주위에 감쌀 수 있습니다.

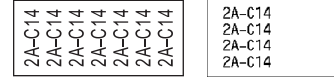

# 주석

#### 플렉서블 **ID** 테이프를 사용하는 경우**:**

- "케이블 외피" 라벨에는 플렉서블 ID 테이프를 사용하는 것이 좋습니다.
- 원통형 물체 주위에 라벨을 감싸는 경 우 물체 지름(1)이 적어도 3mm는 되 어야 합니다.

• 라벨의 중첩되는(2) 끝 부분이 적어도

플렉서블 ID 테이프로 만든 라벨은 전기 절연재로서 사용되지 않습니다.

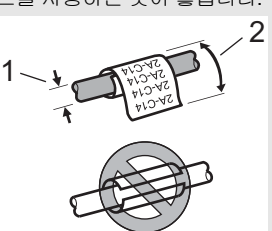

## 주석

#### 자가 라미네이팅 테이프 사용 시**:**

5mm는 되어야 합니다.

- "케이블 외피" 라벨에는 자가 라미네이팅 테이프를 사용하는 것이 좋습니다.
- 문자는 가로로 인쇄됩니다.
- 자가 라미네이팅 테이프로 만든 라벨은 전기 절연재로서 사용되지 않습 니다.

### 케이블 플래그

이 유형의 라벨을 케이블 또는 와이어에 감싸고 라벨 양 끝을 서로 접착시켜 플래그를 만들 수 있습니다. 플래그 라벨의 텍스트가 라벨의 양끝에 인쇄되고 케이블 주위를 감싸는 공백이 중간에 남습니다.

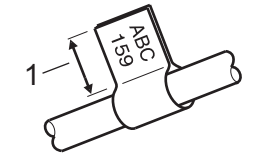

1 플래그 길이 최소 15mm

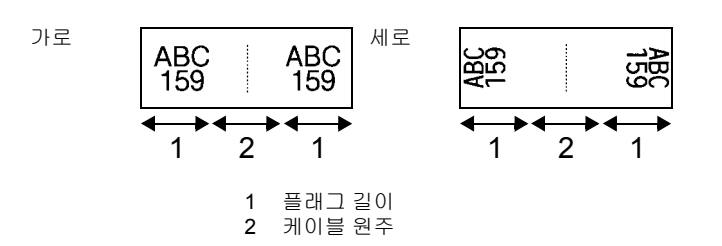

#### 주석

- 플래그 레이아웃에서 <mark>AA | AA</mark> 선택 시 바코드를 2개까지 입력할 수 있습니다(P-touch 키보드를 사용하는 경우만 해당).
- "케이블 플래그" 라벨에는 플렉서블 ID 테이프를 사용하는 것이 좋습 니다.

# 배선반

이 유형의 라벨을 사용하여 다양한 패치 패널 유형을 식별할 수 있습니다.

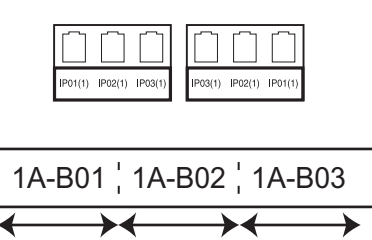

블럭 길이 블럭 길이 블럭 길이

### 펀치다운 블록

이 유형의 라벨을 사용하여 전화에자주 사용되는 전기연결부 유형을 식별할수 있습니다. 단일 라벨에서 각 블록마다 라인을 8개까지 입력할 수 있습니다.

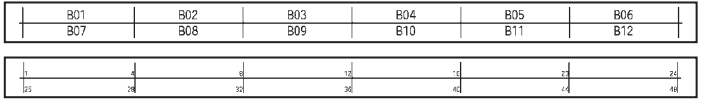

### 플래그 전용 라벨

이 유형의 라벨을 특수 플래그 전용 라벨에 인쇄하여 케이블 및 와이어용 플래 그 라벨을 만들 수 있습니다. 이 유형에는 FLe 라벨 카세트를 사용하십시오.

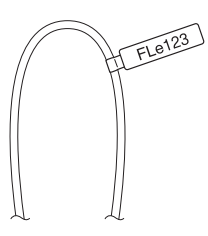

### 반전 라벨**(P-touch** 키보드를 사용하는 경우만 해당**)**

테이프 카세트를 바꾸지 않고 텍스트와 배경색이 반전된 이러한 종류의 라벨 을 인쇄할 수 있습니다. 또한 "방향"이 "세로"로 설정된 작은 라벨을 제작할 수도 있습니다.

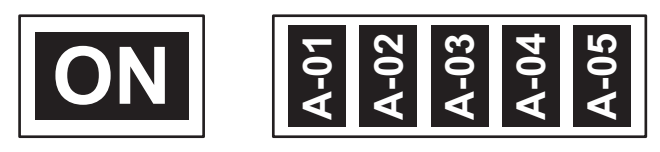

#### 주석

- 글꼴과 글꼴 스타일은 각각 Helsinki 및 굵게로 설정되어 있으며 변경 할 수 없습니다.
- 다음 테이프 종류는 사용할 수 없습니다.
	- 3.5mm 테이프
	- 스텐실 테이프
	- 열 수축 튜브
	- 플래그 전용 라벨

#### **PVC** 튜브

이 유형의 라벨을 사용하여 케이블을 식별 또는 절연하거나 열로부터 케이블 을 보호할 수 있습니다.

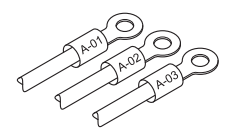

#### 주석

P-touch 키보드를 사용하여 튜브를 제작할 때 홈 화면에서 "튜브제작"을 선택하십시오.

### 열 수축 튜브**(**컴퓨터에 연결하는 경우만 해당**)**

이 유형의 튜브는 케이블에 맞게 열에 의해 수축됩니다. 이 유형에는 HSe 튜 브 카세트를 사용하십시오.

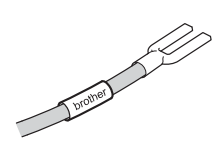